# Healthy County How-To Guide

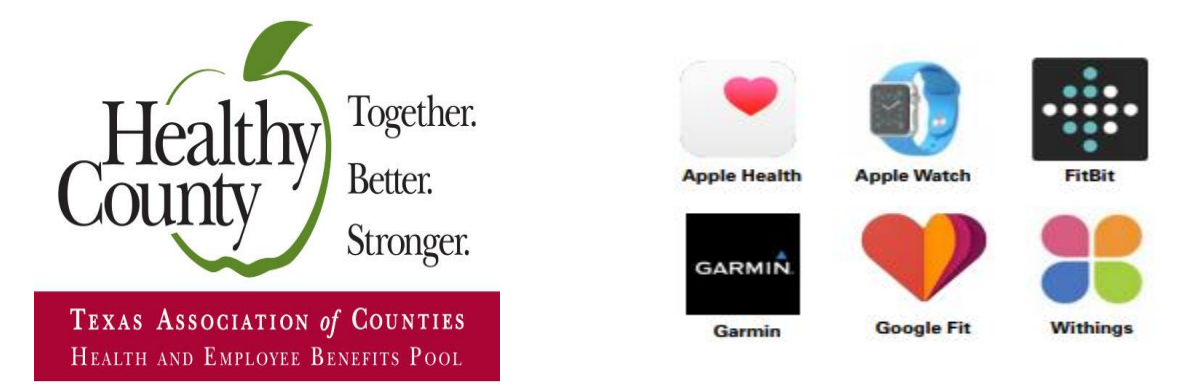

*Create an account. Purchase and sync a device. Live healthier.*

## **How to Register** *(2 ways available)*

- 1. Go to **[county.org/sonicboom.](https://www.county.org/sonicboom)**
- 2. Click **Create Account.**
- 3. Enter your **Date of Birth.**
- 4. Enter in your **BCBSTX Member ID Number (903XXXXXX)** from your health benefits card (leave out the letters).
- 5. Click the **search button.**
- 6. Follow the prompts to create your account!

## **For SSO (single sign-on) users, follow these steps** *(available in March)***:**

- 1. Go to **[mybenefits.county.org.](http://mybenefits.county.org/)**
- 2. Log into your my benefits account.
- 3. Select **Get Your Benefits Information.**
- 4. Click on the **Healthy County energized by Sonic Boom** link.

#### **How to Sync Your Device:**

- 1. Log into your Sonic Boom website at **[county.org/sonicboom.](http://www.county.org/sonicboom)**
- 2. Click on your profile picture in the upper left corner of the screen.
- 3. Click **Goals & Devices.**
- 4. Choose **Apple Watch, Fitbit or Other Devices** based on the type of device you have. If you choose Other Devices, click Choose Source to select the type of device you will be connecting.
- 5. Click on the device and enter the log in credentials that you use to log into that device's mobile app.
- 6. Click **Allow**.
- 7. **WOOHOO!** You're good to go. Sync your data to your devices app and watch as it flows to your profile.

#### **How to Purchase a Device:**

- 1. Log into your wellness portal at [county.org/sonicboom.](https://www.county.org/sonicboom)
- 2. Click the **Time to Get a Tracker** featured card at the top of the page.
- 3. Click the **Click Here!** Button.
- 4. An access code is required to use the site.
	- a. The access code is **county**.
	- b. Type **county** in the Access Code box and click **Submit**.
- 5. Once at the device storefront you will see the products we are offering at a discounted price. You may use your coupon code to get an additional \$30 off the prices featured in the storefront. There are two ways to use your coupon code:
	- a. **Select Click to Redeem** under your preferred device on the **Featured Products banner** to receive a Garmin Vivoki or FitBit Zip at no cost with your coupon code.
	- b. Use your \$30 coupon code to subsidize the cost of an upgraded device.
- 6. Click on the photo of the device you would like to purchase.
- 7. Click **Add to Cart**.
- 8. Click the **Shopping Bag** in the upper right corner of the page.
- 9. Click **View Cart & Checkout**
- 10.To **use your \$30 coupon code** on your purchase, **enter in your 903 Member Identification Number (903XXXXXX)** from your BCBSTX health benefits card in the **Coupon Code** box and click **Apply Coupon**.
- 11.Scroll down the page and click **Proceed to Checkout.**
- 12.Fill out your billing and shipping information.
- 13.To finalize your order, check the **I've read and accept the terms & conditions** box and click **Place Order** below.